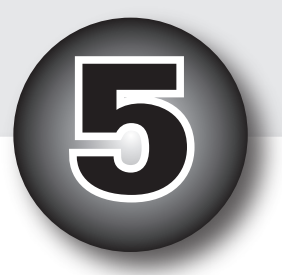

# 付属ディスクの使い方

~ 過去問題の宝箱! ~

 平成 6 年度秋期から平成 15 年度秋期までの 19 期分の午 前試験 1520 問すべてを徹底的に解説する〔付属ディスク〕 の使い方を紹介します。

 問題と解説は、出題期順だけでなく分野別でも閲覧できま すし、本文の第2章~第4章と連動した形での閲覧もできま す。

付属ディスクを "学習の友" にしてください。

# 付属ディスクは過去問題の宝箱!

みなさんの学習の友となる《**付属ディスク**》は、過去問題のすべてを解説する宝箱です。 本章では、付属ディスクの使い方を解説します。

#### ■ トップメニュー

 付属ディスクを CD ドライブにセットしてください。そうすると、自動的に Internet Explorer が起動し、以下に示す《トップメニュー》が現れます。

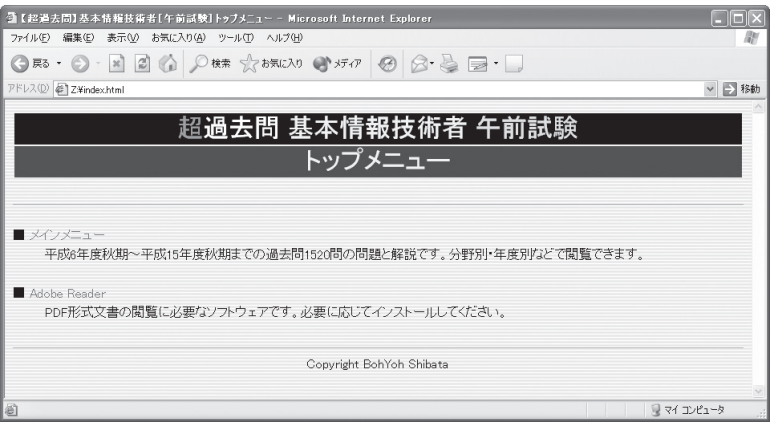

 本ディスクの解説文書は、すべて PDF という形式で提供されます。この形式の文書を 閲覧するには、お使いのシステムに Adobe Reader がインストールされている必要があ ります。

 もし、インストールされていないのであれば〔Adobe Reader〕をクリックしましょう。 下の画面が現れますので、右側のアイコンをダブクリックして、インストールを行ってく ださい(表示される質問に答えていけば作業は完了します)。

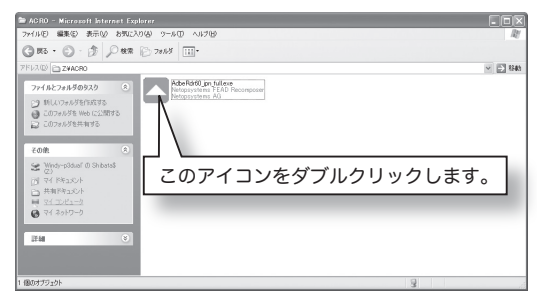

▷システムに Adeobe Reader がインストー ル済みであれば、この作業は不要です。 本ディスクに収録しているのは Windows XP/2000/NT/Me/98SE 用です。これ以外 のプラットフォーム用のものは、Adobe 社 の ホ ー ム ペ ー ジ http://www.adobe.co.jp/ からダウンロードしてください。

 システムに Adobe Reader をインストールしたら、早速〔メインメニュー〕に進んで、 過去問制覇のための学習を始めましょう。

## ■ メインメニュー

 過去問学習の《メインメニュー》です。本付属ディスクでは、現在の出題スタイルが確 立した平成 6 年度秋期から平成 15 年度秋期までの 19 期分の午前試験 1520 問すべてを 徹底的に解説し、多角的な学習をサポートします。

 画面の右半分は、本文第2章~第 4 章と連動して学習するためのメニューです。これ らについては、各章の冒頭で解説しましたね。

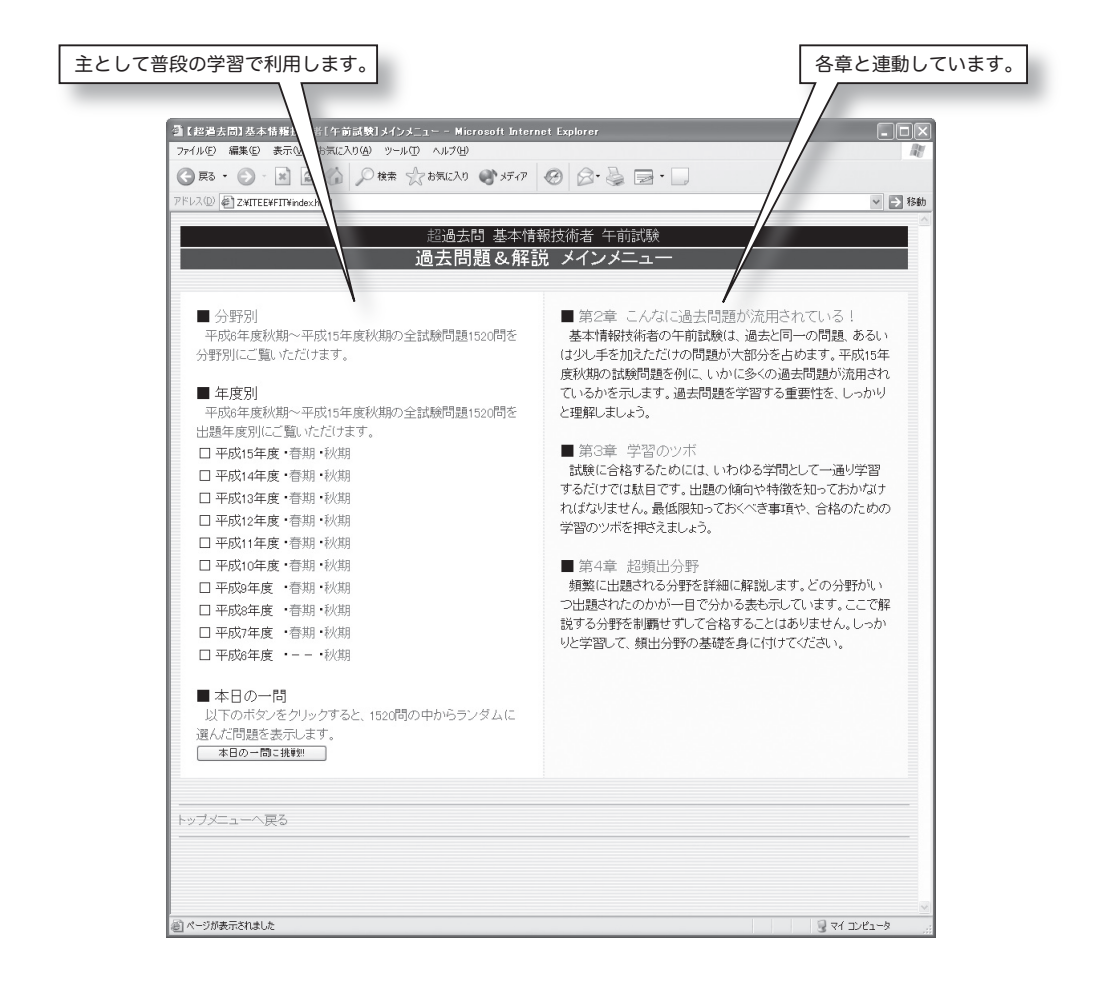

 画面の左半分には、普段の学習で主として利用することになる、三つのメニューが表示 されています。

- ・分野別 … 分野別に学習します。
- ・年度別 … 出題年度(期)別に学習します。
- ・本日の一問 … 無作為に選ばれた問題を学習します。

以下のページでは、これらを解説します。

# ■ 分野別索引

 みなさんの学習の中心となるのが、この《分野別索引》です。過去問題 1520 問を、第 1章で示した〔午前の出題範囲〕および〔IT 共通知識体系〕に準じて分類したものであり、 下図に示す構成となっています。

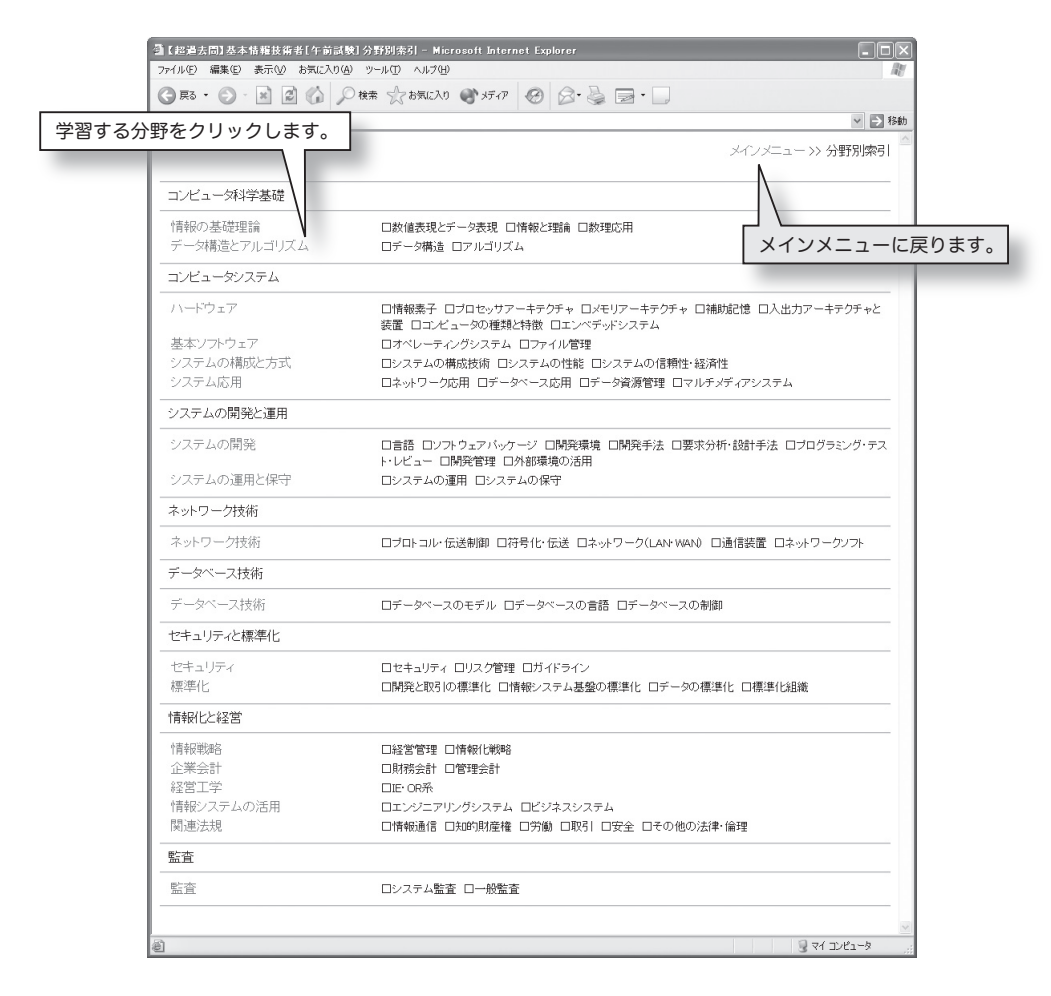

 表示されている〔情報の基礎理論〕、〔データ構造とアルゴリズム〕、〔ハードウェア〕、〔基 本ソフトウェア〕、… から、学習したい分野を選択しましょう。

\*

 ここでは、〔データ構造とアルゴリズム〕を選択してみます。右ページに示すように、 分野がより細分化されて、項目名と問題番号の一覧表が表示されます。

▷問題番号をクリックすると、その問題と解答・解説が表示されます。たとえば〔15 春

13〕をクリックすると、平成 15 年度春期・午前問 13 が表示されます。

 まずは、ざっと項目名を眺めましょう。そうすると、〔データ構造とアルゴリズム〕の 分野から、どのような項目が過去に出題されたのかが完全に分かります。

 試験までに時間の余裕がなければ、出題の多い項目の学習を優先しましょう。まずは、 問題番号が数多く表示されている項目を見つけてみます。

 たとえば〔スタック〕です。頻出項目であることが一目瞭然ですね。問題と解説をしっ かり読んで、学習を進めてください。問題数が多いとはいっても、同一問題や類似問題も ありますから、意外と短時間で学習できるでしょう。

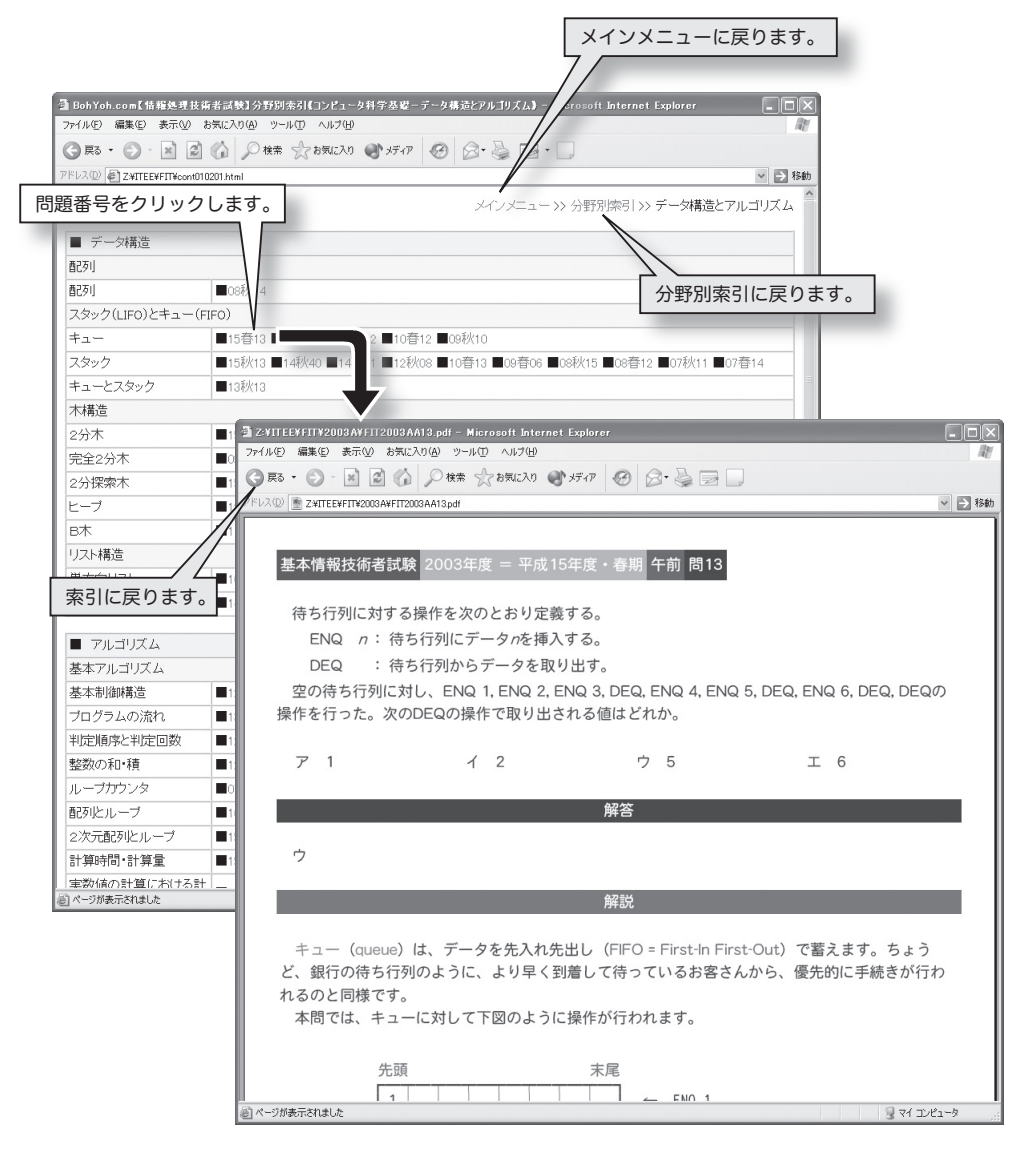

 もしも、みなさんが『スタック程度のことは分かっている!』のでしたら、知らない項 目や、ちょっと自信のない項目を学習するといいでしょう。

 たとえば、やや難しい内容である〔B木〕は、これまで出題は 1 回だけです。頻出項 目の学習を終えたら、このような問題に挑戦するとよいでしょう。

## ■ 年度別索引

 《年度別索引》では、平成 6 年度秋期~平成 15 年度秋期の全 1520 問から、年度(期) と問題番号を指定することによって、問題と解答・解説を閲覧できます。各期の出題傾向 をつかむ学習に最適です。

 年度(期)を選択すると、最初の問題である〔問 1〕が表示されます。問題文と解答・ 解説は、画面の下部側に表示されます。

 なお、画面の上部は、問題閲覧のためのナビゲータです。〔次の問題〕、〔前の問題〕、 〔次の期〕や〔前の期〕への移動は、それぞれ各ボタンのクリックで行えます。

なお、問題番号を直接クリックしても、問題を呼び出せるようになっています。

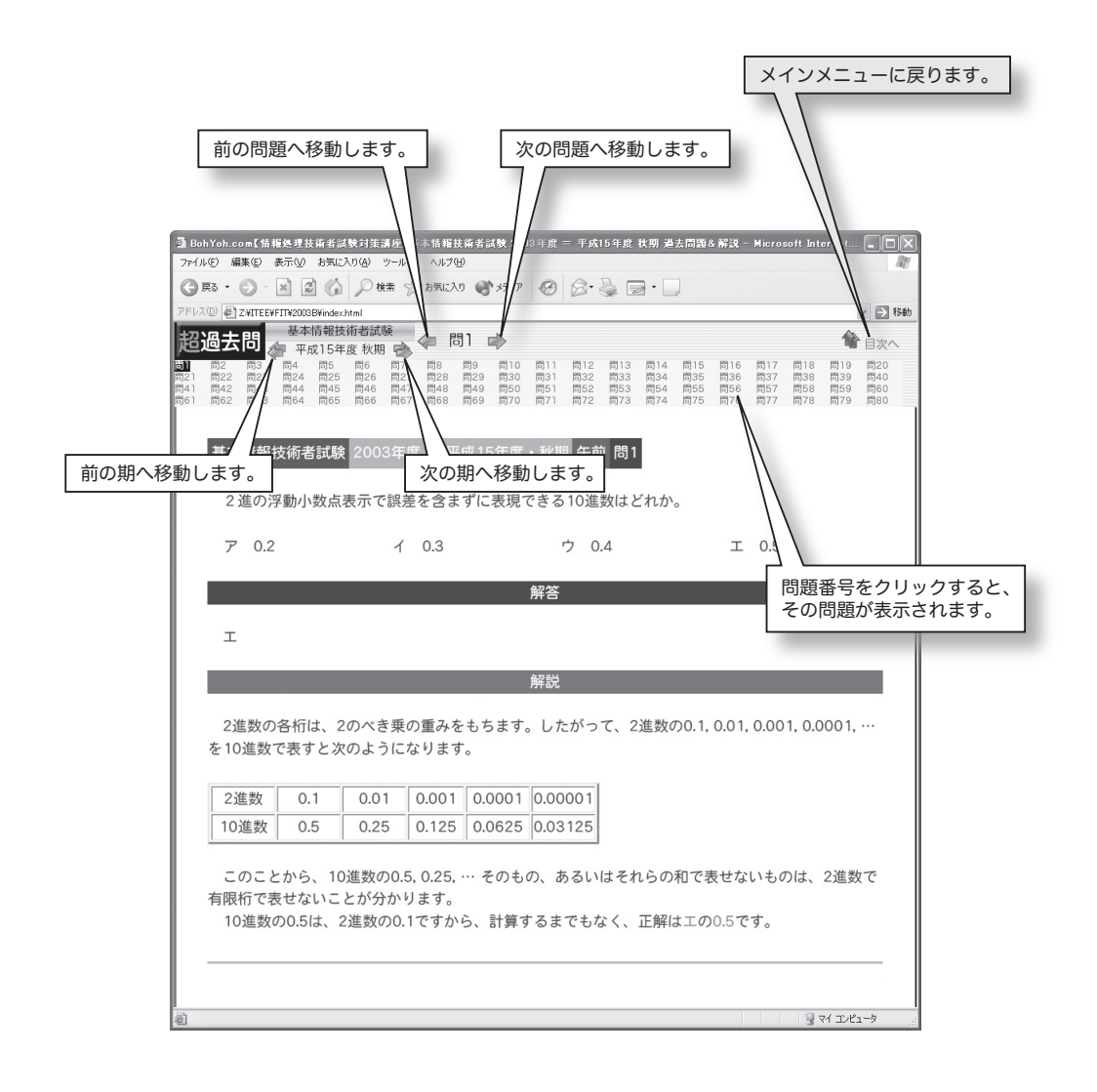

## ■ 本日の一問

 《本日の一問》は、平成 6 年度秋期から平成 15 年度秋期までの 1520 問から、問題を 一つだけ選んで表示します。〔本日の一問に挑戦 !!〕ボタンをクリックしてください。

 無作為に選ばれた問題が表示されますので、みなさんの知識の確認や、力試しなどに活 用できるでしょう。

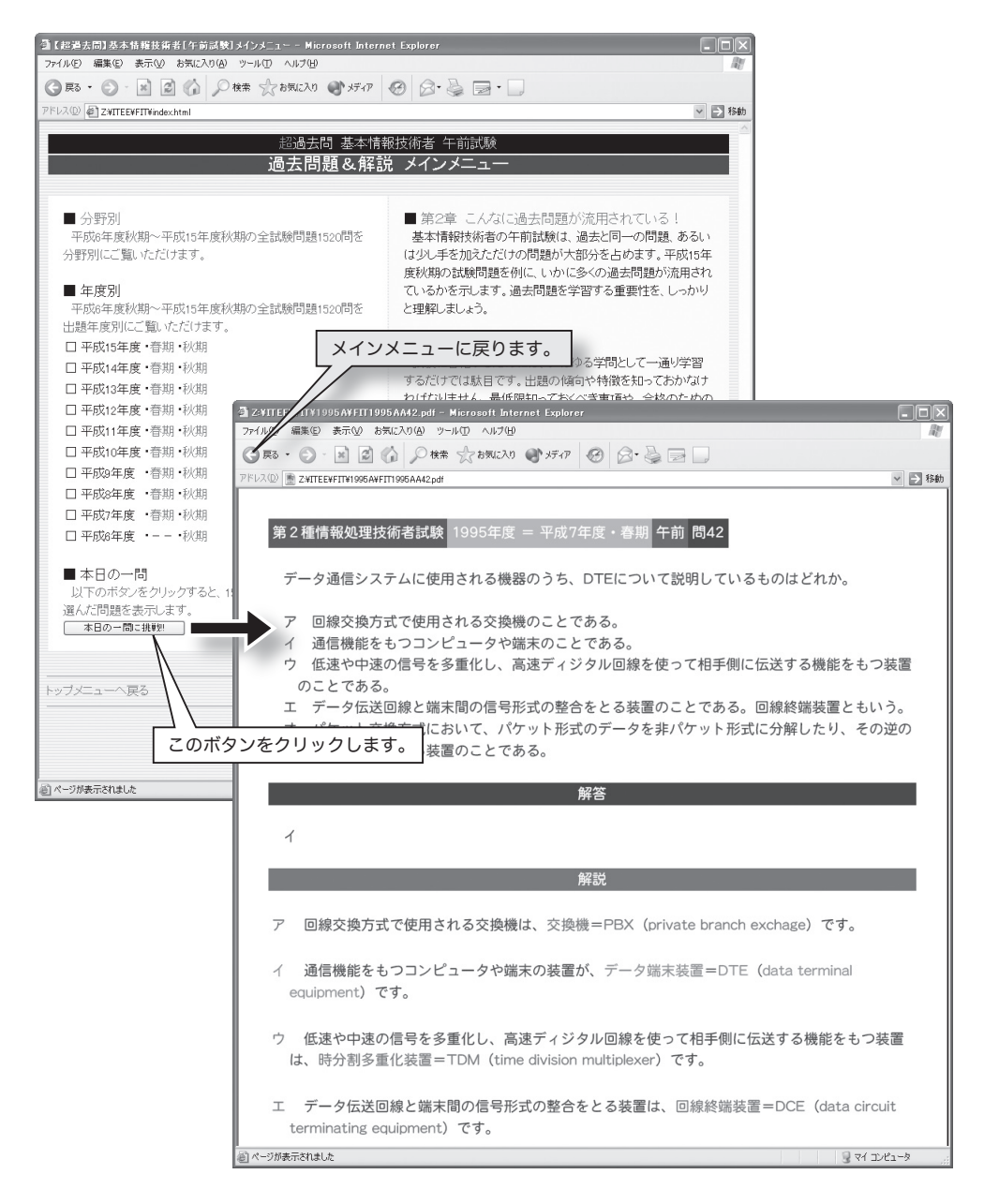

# ■ 印刷方法

 過去問題&解説のページをプリンタで印刷してじっくり読みたいときは、以下の操作を 行ってください。

- 1 ページ上でマウスの右ボタンをクリックします。
- 2 下図に示すように、コンテクストメニューが表示されますので、〔印刷〕をクリッ クします。
- 3 印刷ダイアログボックスが表示されますので、印刷条件などの指定をして印刷を行 います。

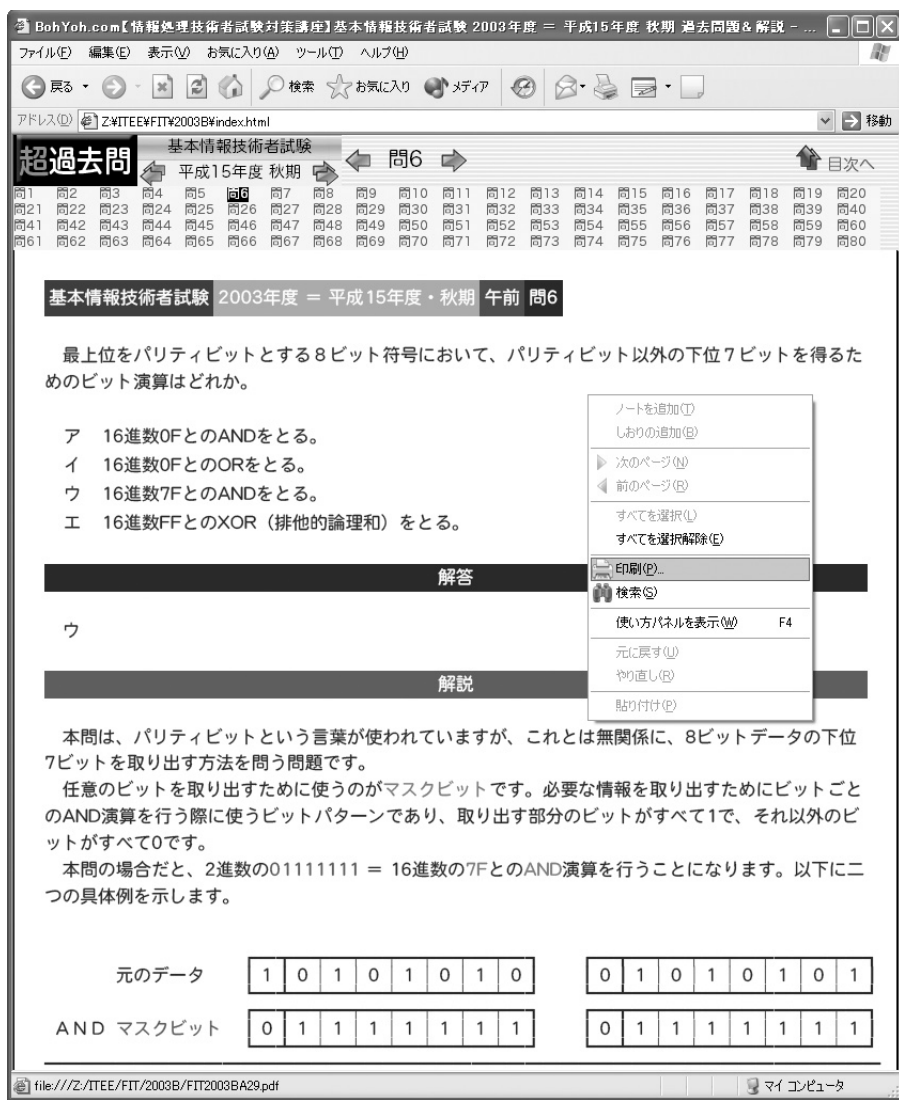